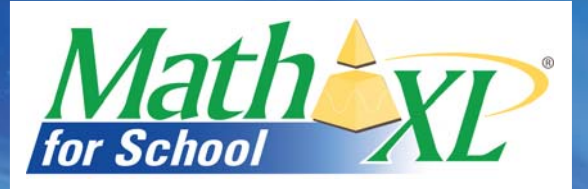

# 30-Day Free Trial Instructions 30-Day Free Trial Instructions

*Explore the power of MathXL® for School Explore the power of MathXL® for School*

## Student Access

### **How to Register**

- 1) Go to **www.MathXLforSchool.com** and click the Register button.
- 2) Read the License Agreement and Privacy Policy. Click **Accept** if you agree to the terms.
- 3) On the **Access Information** Screen, you'll be asked whether you already have a Pearson Education account. Choose one of the options and fill in the requested information.
- 4) Under **Access Code**, type your student access code. Type one word in each box (don't type the dashes).

## **HSMXLT-TRAIL-WREAK-LEMAN-PASTO-RAZES**

5) Follow the instructions to enter some basic information about yourself. Then create a login name and password. Write down your login name and password, because you will use it to access MathXL for School. Follow the instructions on the screen to complete the registration process.

**NOTE:** When you are asked to select your school name, choose Other from the bottom of the list and type in your school name if you do not see your school listed.

- 6) Return to www.MathXLforSchool.com and enter the login name and password you just created.
- 7) Click the **Log In** button, then click the **Enter MathXL for School** button.
- 8) Click the radio button next to "Enroll in my instructor's course."
- 9) Type in your course ID: \_XL03-71H6-901Y-9UI3\_. Confirm you are enrolling in the proper course, and then click the Enroll button.
- 10 ) If your computer needs any components for your online course, you see a message telling you to run the Browser Check. Click the Run Browser Check link and follow the instructions on the screen to install any components you need for your online course.
- 11 ) After you have enrolled in your course and run Browser Check, you are ready to do work in your online course. Use the buttons on the left side of the screen to work in MathXL for School. Instructions for entering your answers are attached.
- 12) Return to www.MathXLforSchool.com anytime to access your course.

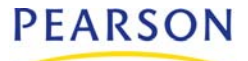

## **How to Enter Answers for MathXL® for School Courses**

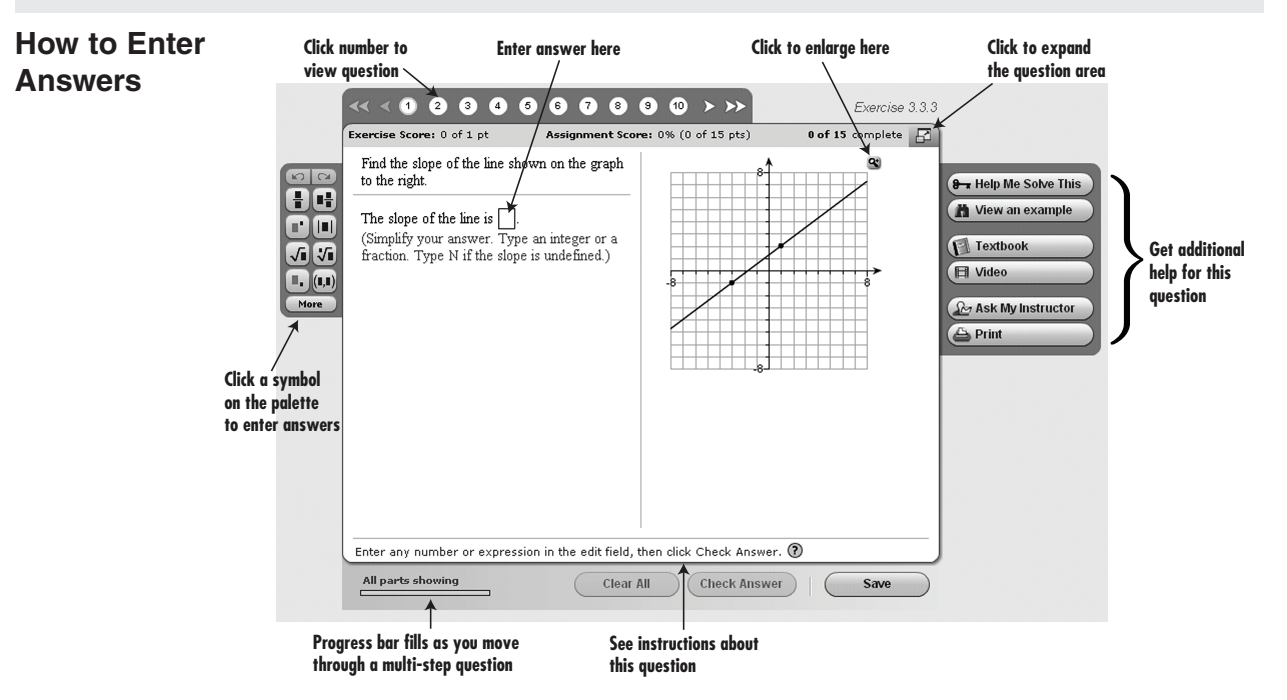

Depending on your course, your exercise window may differ from the screen **Press this key or button To:** above.

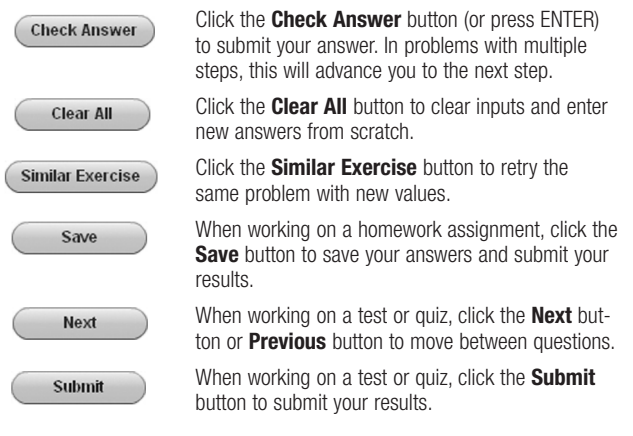

## **Using the math palette to enter answers**

The **math palette** contains math symbols and templates specific to your level of mathematics and to the exercise you're working on. Clicking a button on the palette places that template or symbol in the input field.

For example, to enter the expression:  $\frac{3}{4}$  $- x$ 

- 1. Click  $\begin{bmatrix} 1 \end{bmatrix}$ , the fraction template button. The cursor will appear in the numerator.
- 2. Type 3.
- 3. Press the TAB key. The cursor will move to the denominator of the fraction.
- 4. Type 4.
- 5. Press the RIGHT-ARROW key on the keyboard. This will move the cursor to the right of the fraction.
- 6. Type *"–x"* from the keyboard.

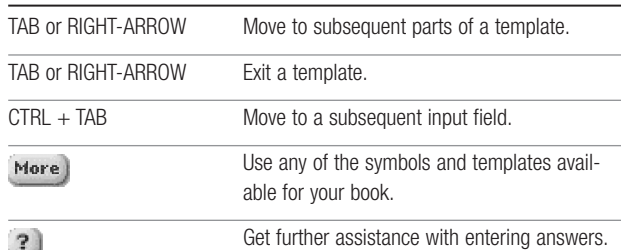

## **General guidelines and tips**

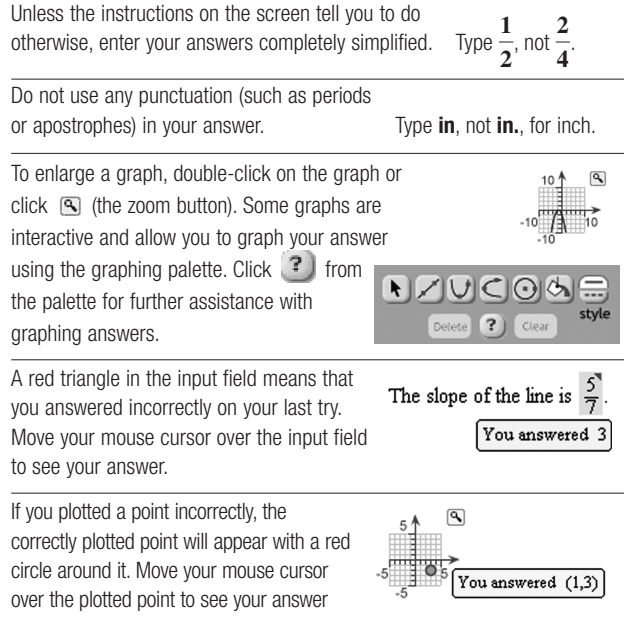

#### **Watch the How to Enter Answers tour** at

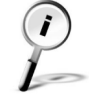

http://media.pearsoncmg.com/cmg/pmmg/player\_tour/enteranswers.html to view a detailed walk-through of how to use the math palette, the graphing tools, and keyboard shortcuts in the MathXL player window.